## Wie kann ich den Zugriff auf einen vorhandenen Smart Account beantragen?

Inhalt

Nur zur Verwendung durch externe Kunden/Partner: Diese Anweisungen helfen Kunden/Partnern dabei, die folgenden Schritte selbst durchzuführen, um das Problem zu beheben. Wenn der Kunde/Partner gemäß den Anweisungen Probleme hat, lassen Sie ihn ein Ticket beim Lizenzierungs-Support [\(https://www.cisco.com/go/scm\)](https://www.cisco.com/go/scm) erstellen, um Probleme zu lösen. Führen Sie diese Aktionen NICHT selbst aus, wenn Sie eine interne Cisco-Ressource außerhalb des Lizenzierungs-Support-Teams sind.

Bevor Sie beginnen, stellen Sie sicher, dass Sie über die folgenden Daten verfügen:

(Nach Abschluss dieser Schritte können Sie auch Smart Account in , Lizenzregistrierungsportal, Smart Software Manager, EA, MCE, PnP(SA/VA admin) anzeigen.)

- Aktives Cisco.com
- Die Domäne der aktiven SA, für die Zugriff erforderlich ist

Zugriff auf einen vorhandenen Smart Account anfordern

Schritt 1: Rufen Sie [Cisco Software Central auf](https://software.cisco.com/), und melden Sie sich mit Ihren Anmeldeinformationen unter Cisco.com an.

Schritt 2: Klicken Sie auf die drei horizontalen Balken in der linken oberen Ecke, um das Menü (Hamburger Menü Symbol).

Schritt 3: Klicken Sie im Software-Startmenü auf Administration (Verwaltung).

Schritt 4: Klicken Sie unter Smart Account Management auf Request Access to an Existing Smart Account.

Schritt 5: Stellen Sie auf der Seite Zugriff auf einen vorhandenen Smart Account beantragen sicher, dass Ihre Profildaten korrekt und vollständig sind.

Hinweis: Wenn Sie Änderungen vornehmen müssen, klicken Sie auf Profil aktualisieren.

Schritt 6: Geben Sie im Abschnitt Smart Account Domain Identifier (Smart Account Domänen-ID) in das Feld Account Domain Identifier (Konto-Domänen-ID) die Domäne ein, auf die Sie Zugriff anfordern. Klicken Sie auf Senden.

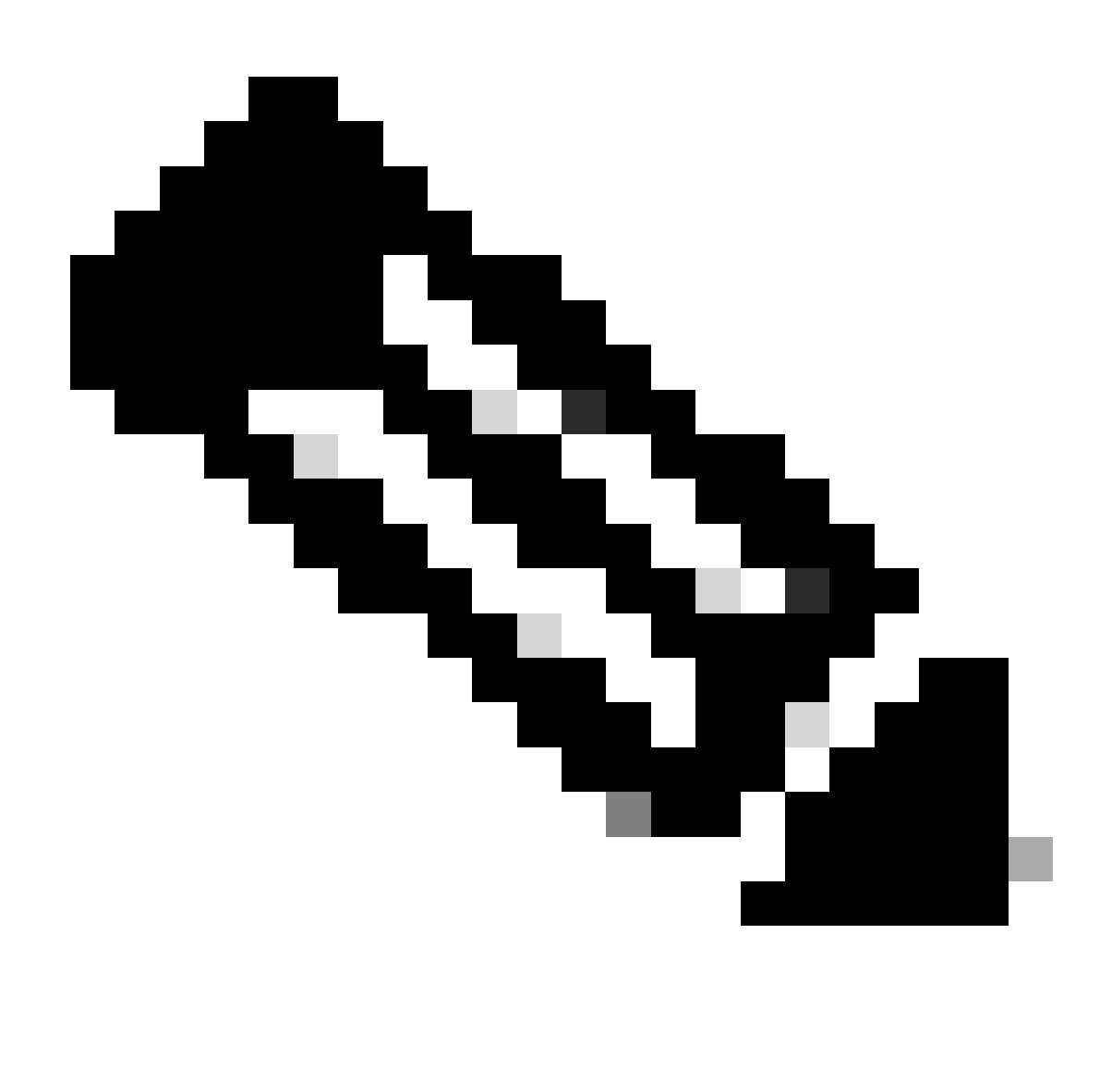

Hinweis: Wenn für die eingegebene Domäne mehr als ein Smart Account verfügbar ist, wird ein Popup-Fenster mit allen verfügbaren Domänen angezeigt. Wählen Sie die erforderliche Domäne aus, und klicken Sie auf OK.

Schritt 7: Geben Sie im Textfeld "Reason For Request" (Grund für Anforderung) den Grund für die Anforderung des Zugriffs auf den Smart Account ein. Klicken Sie auf Anforderung senden.

Schritt 8: Auf dem Bildschirm wird eine Benachrichtigung angezeigt. Dadurch wird bestätigt, dass die Zugriffsanfrage gesendet wurde.

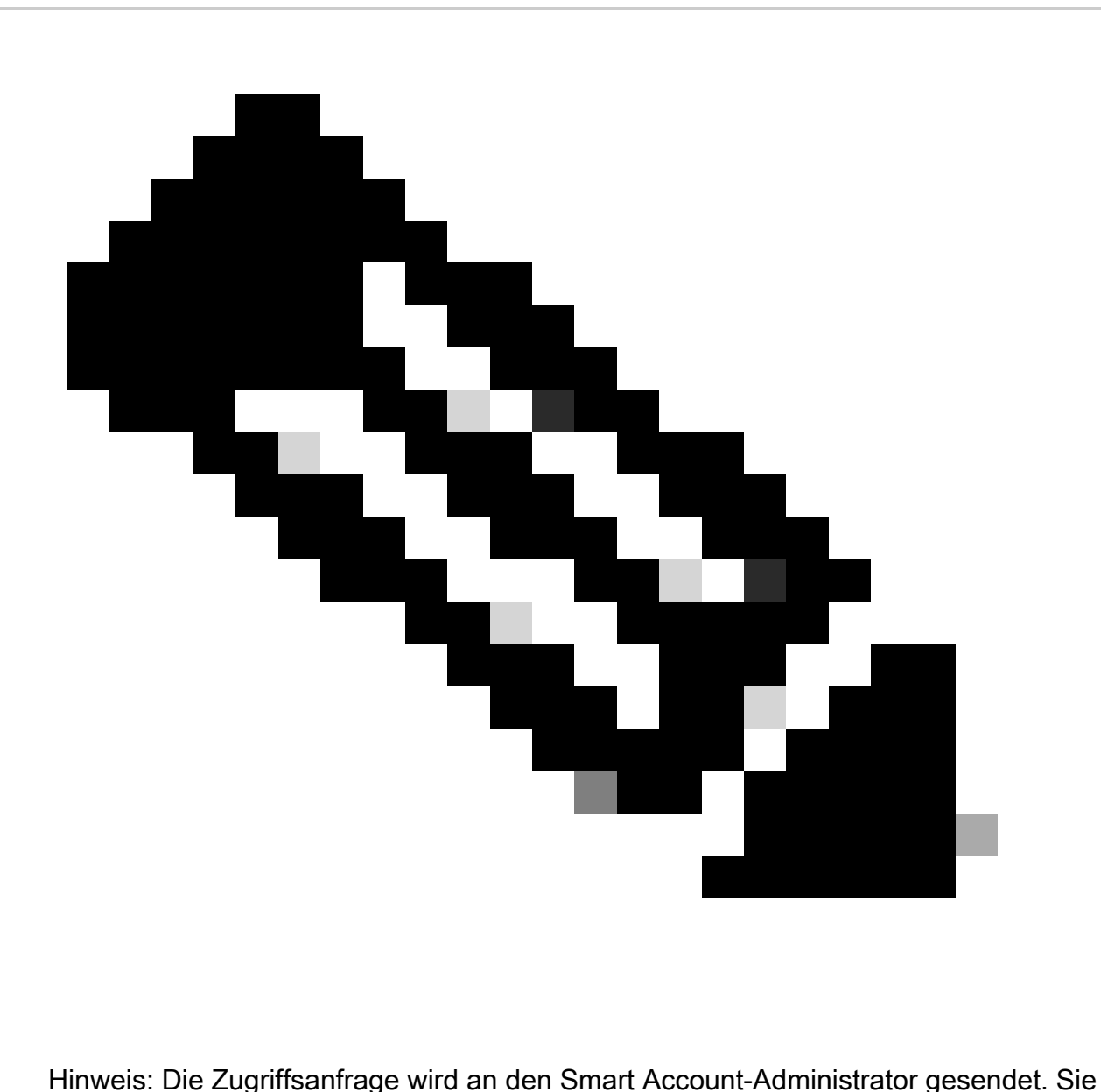

erhalten eine Bestätigungs-E-Mail, wenn der Smart Account-Administrator die Anfrage genehmigt oder ablehnt.

Fehlerbehebung:

1. Ich habe Zugriff auf den Smart Account beantragt, habe aber trotzdem keinen Zugriff auf den Smart Account?

 Klicken Sie im [Cisco Profile Manager](https://rpfa.cloudapps.cisco.com/rpfa/profile/edit_entitlement.do?Tab=3) auf die Registerkarte Services & Support (Services und Support) und anschließend auf Your Access Requests (Zugriffsanfragen). Für jede Zugriffsanforderung wird der Status

 angezeigt. Unter Aktionen können Sie Erinnerungen senden. Dadurch wird der Smart Account-Administrator an Ihre Zugriffsanfrage erinnert.

Wenn bei diesem Prozess ein Problem auftritt, das nicht behoben werden kann, öffnen Sie ein

Ticket im [Support Case Manager \(SCM\)](https://mycase.cloudapps.cisco.com/case?swl).

Ihr Feedback zum Inhalt dieses Dokuments können Sie [hier abgeben](https://app.smartsheet.com/b/form/b4046460ebdf4287bba6c3de30bd39b9).

## Informationen zu dieser Übersetzung

Cisco hat dieses Dokument maschinell übersetzen und von einem menschlichen Übersetzer editieren und korrigieren lassen, um unseren Benutzern auf der ganzen Welt Support-Inhalte in ihrer eigenen Sprache zu bieten. Bitte beachten Sie, dass selbst die beste maschinelle Übersetzung nicht so genau ist wie eine von einem professionellen Übersetzer angefertigte. Cisco Systems, Inc. übernimmt keine Haftung für die Richtigkeit dieser Übersetzungen und empfiehlt, immer das englische Originaldokument (siehe bereitgestellter Link) heranzuziehen.